Applying for a corporate membership account

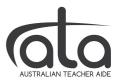

## **EXISTING SUBSCRIBERS AND INDIVIDUAL MEMBERS**

**Step 1**: Go to <a href="https://www.australianteacheraide.com.au/">https://www.australianteacheraide.com.au/</a> log in; and from the main menu, choose **Membership**, then **Schools** (or **Training Organisations**); select the appropriate membership plan (below image), and click **Select Membership**. Go to **Step 4** below.

## **NEW USERS**

**Step 1**: Go to <a href="https://www.australianteacheraide.com.au/">https://www.australianteacheraide.com.au/</a> and from the main menu, choose **Membership**, then **Schools** (or **Training Organisations**); select the appropriate membership plan (below image), and click **Select Membership** 

**Step 2**: Enter your personal details to create a user account for yourself and then select **Register** 

**Step 3**: Check your inbox for our email and follow the steps to gain access to your personal portal, **My Portal** 

**Step 4**: In **My Portal**, select **Find Your Organisation** (if available), <u>or</u> select **Create Your Business** and enter the business details as prompted

**Step 5:** Enter **Additional Business Details** (required in order to proceed to Step 6)

**Step 6**: Select **Submit Application** 

Your invoice will be forwarded to you shortly.

Once payment is finalised, invite your staff to join the organisational membership using the downloadable instructions on our FAQ page under *Membership – Schools and Training Organisations*.